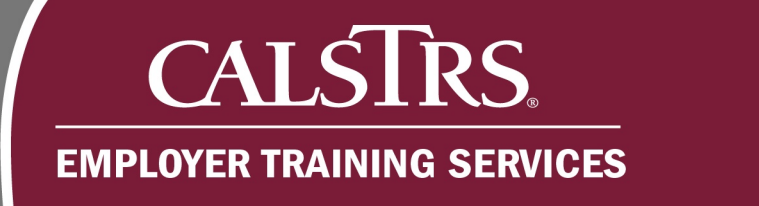

# Employment File Business Rule Validation

This job aid walks you through the process of resolving Business Rule errors that could trigger when submitting an employment file in the Secure Employer Website.

٠

--

Revised: 01/02/2020

a pro

## **Step 1:**

From the **Global Navigation Menu**, hover over **Employee** and select **Employment Summary.**

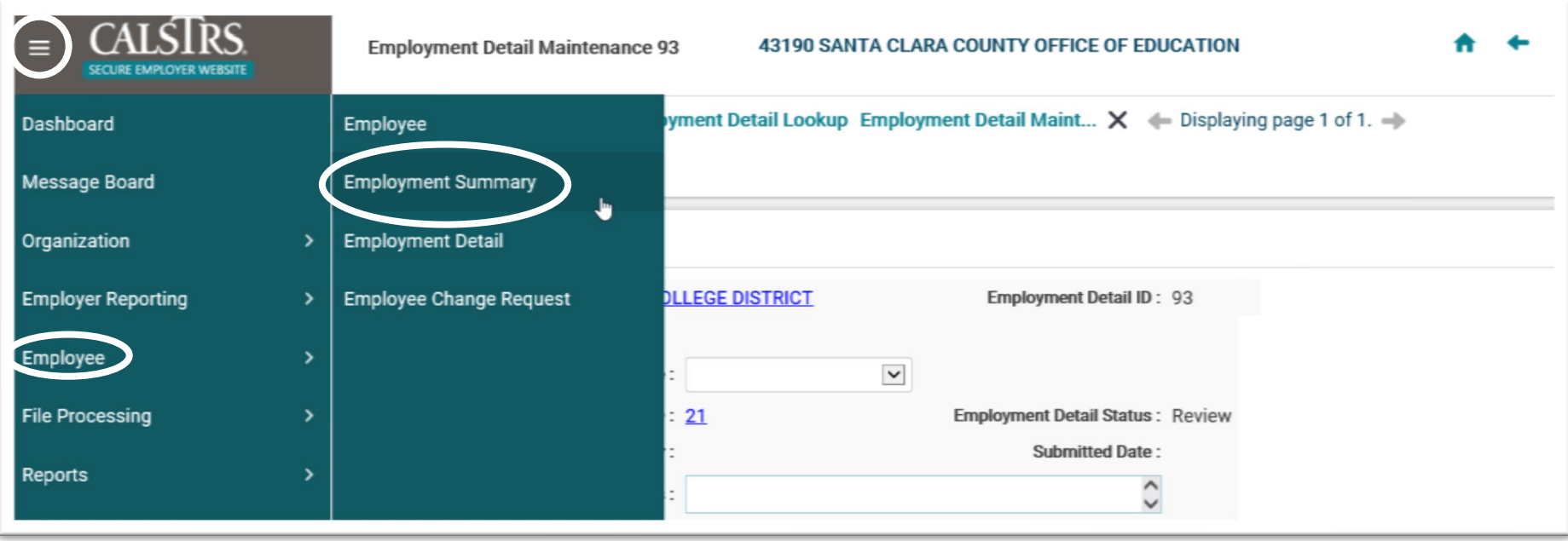

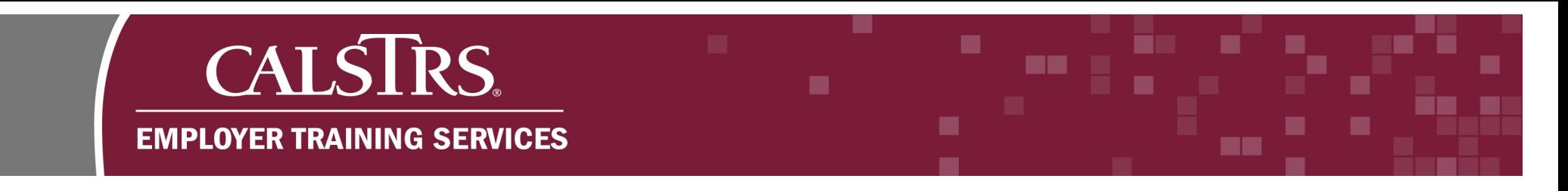

## **Step 2:**

The **Employment Summary Lookup** screen displays. In the **Search Criteria** panel, click **Search**.

**Note:** You can narrow your search by populating the various fields in the **Search Criteria** panel.

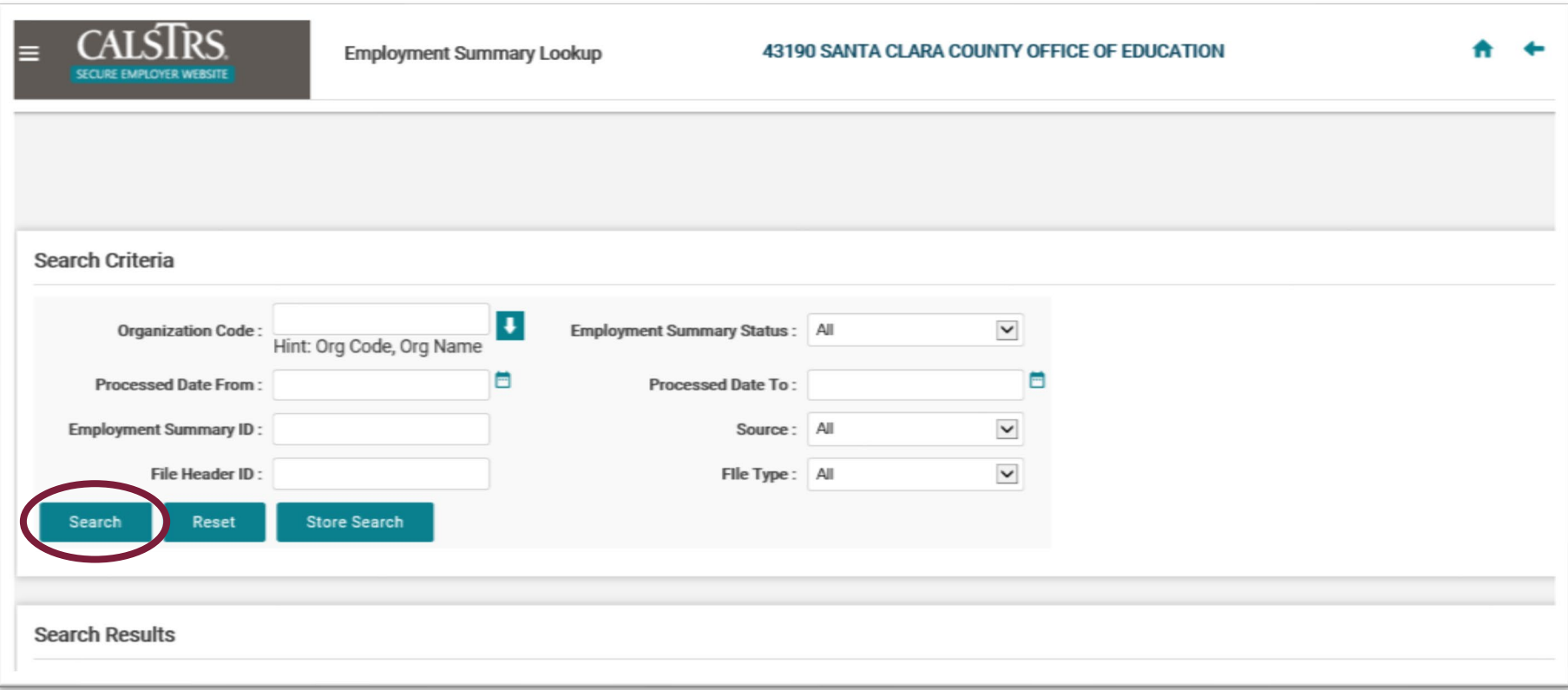

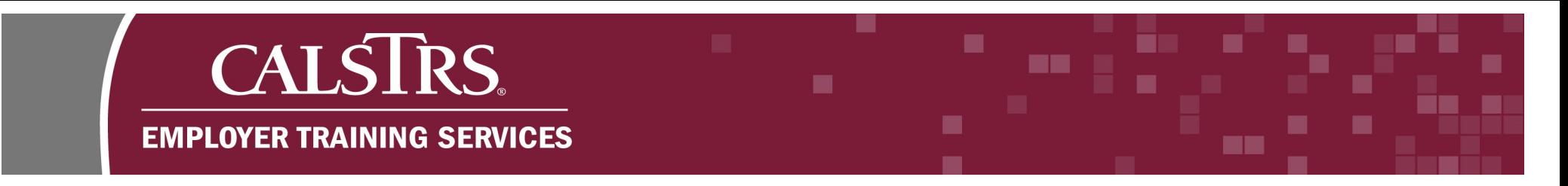

## **Step 3:**

The **Search Results** panel will display your **Employment Summary**. Click the blue hyperlinked **Employment Summary ID** for the file in **Review** status.

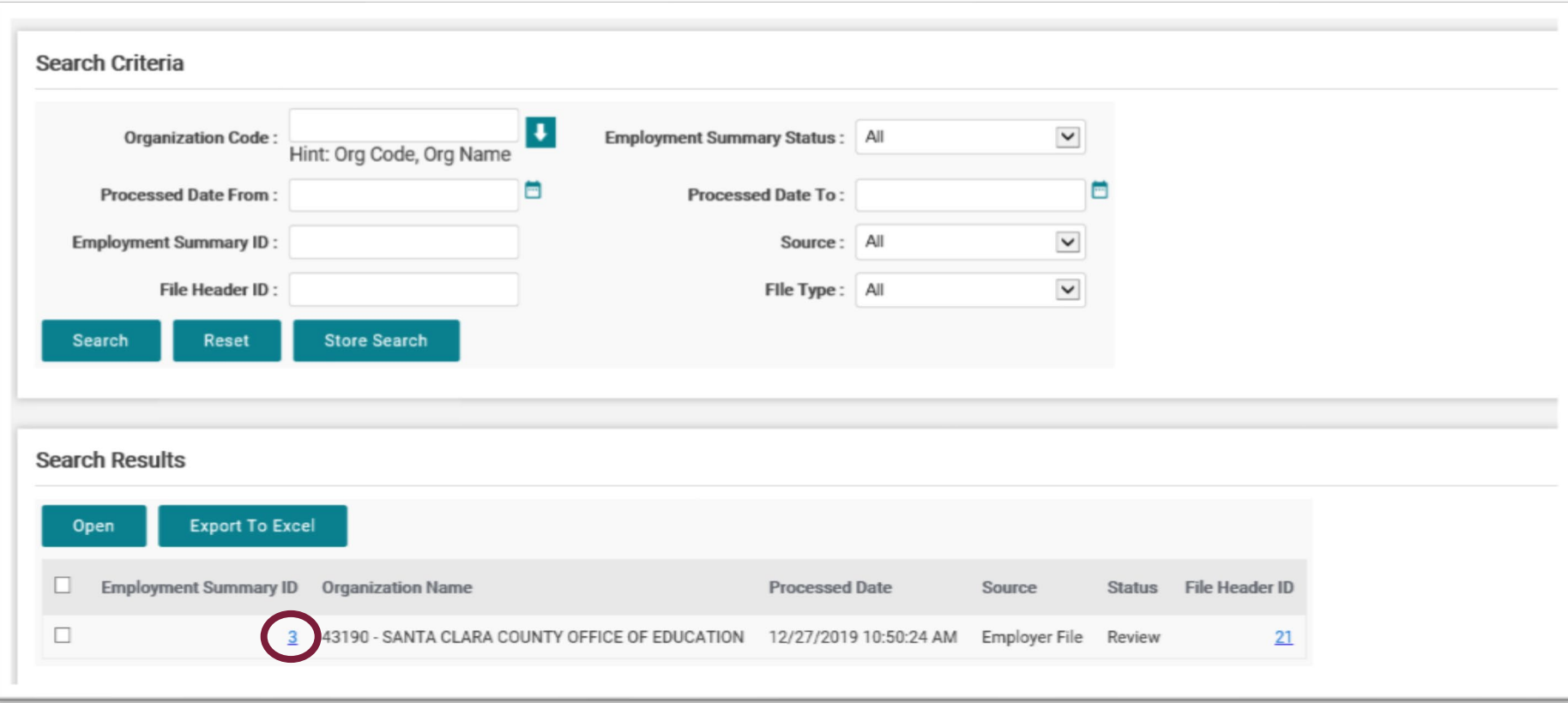

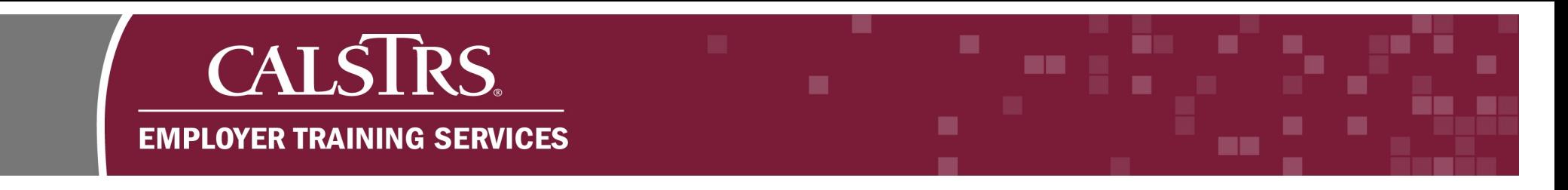

### **Step 4:**

The **Employment Summary Maintenance** screen displays. Scroll down to the **Employment Details** panel to correct records in **Review** status. Click the blue hyperlinked **Record Count** for the records in **Review**.

**Note:** You can also click **Download Employment Response File** to view records in **Processed** and **Review** status.

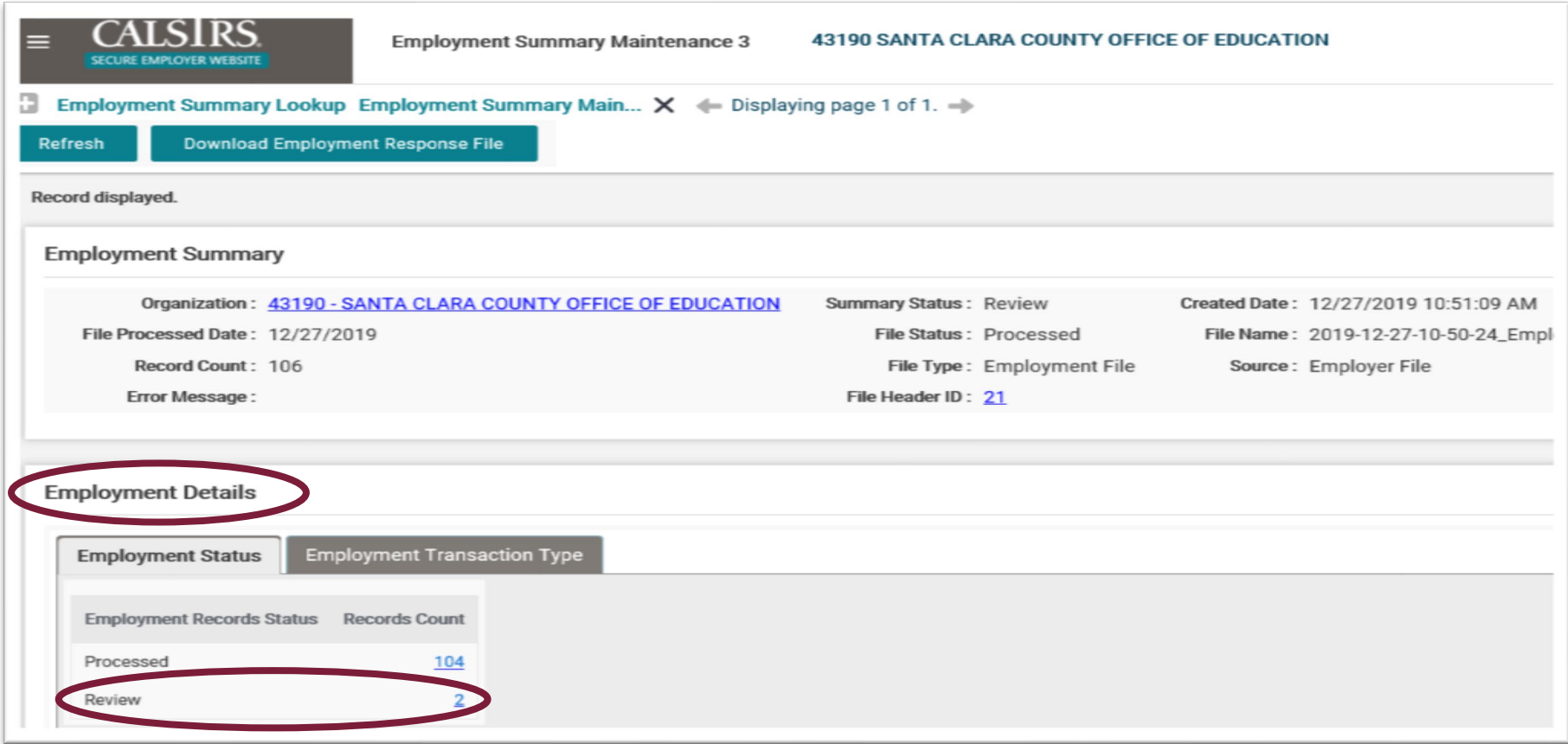

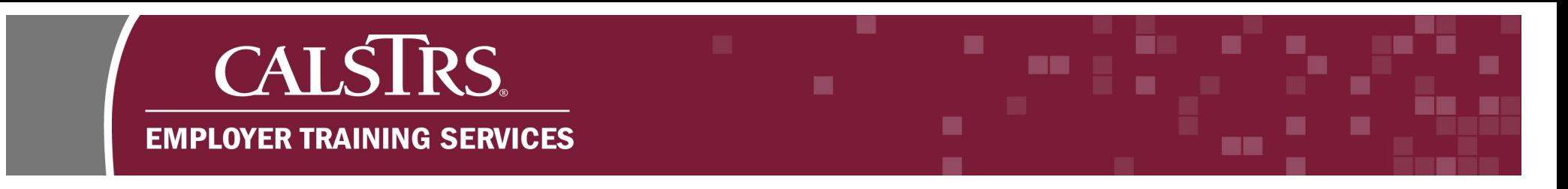

## **Step 5:**

The **Employment Detail Lookup** screen displays. Scroll down to the **Search Results** panel to see the records that are in **Review**  status. Click the blue hyperlinked **Transaction Type** to correct the record.

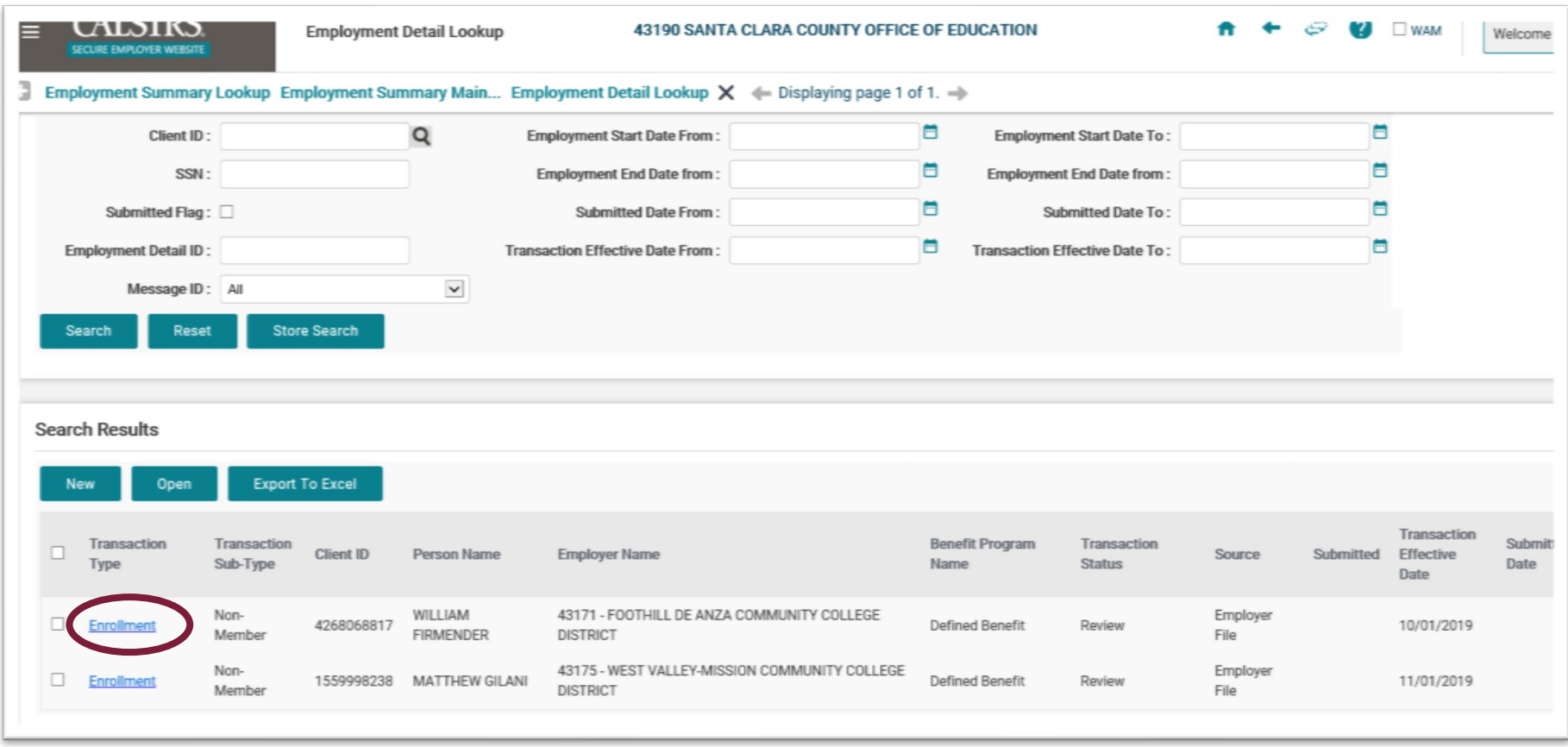

#### ▄ **CALSTRS.** ma i . ■ **EMPLOYER TRAINING SERVICES** m a

## **Step 6:**

The **Employment Detail Maintenance** screen displays. Scroll down to the **Validation Information** panel to see the **Error Message IDs** for that record. If the **Severity** is **Error**, it requires correction before the record can be submitted to CalSTRS.

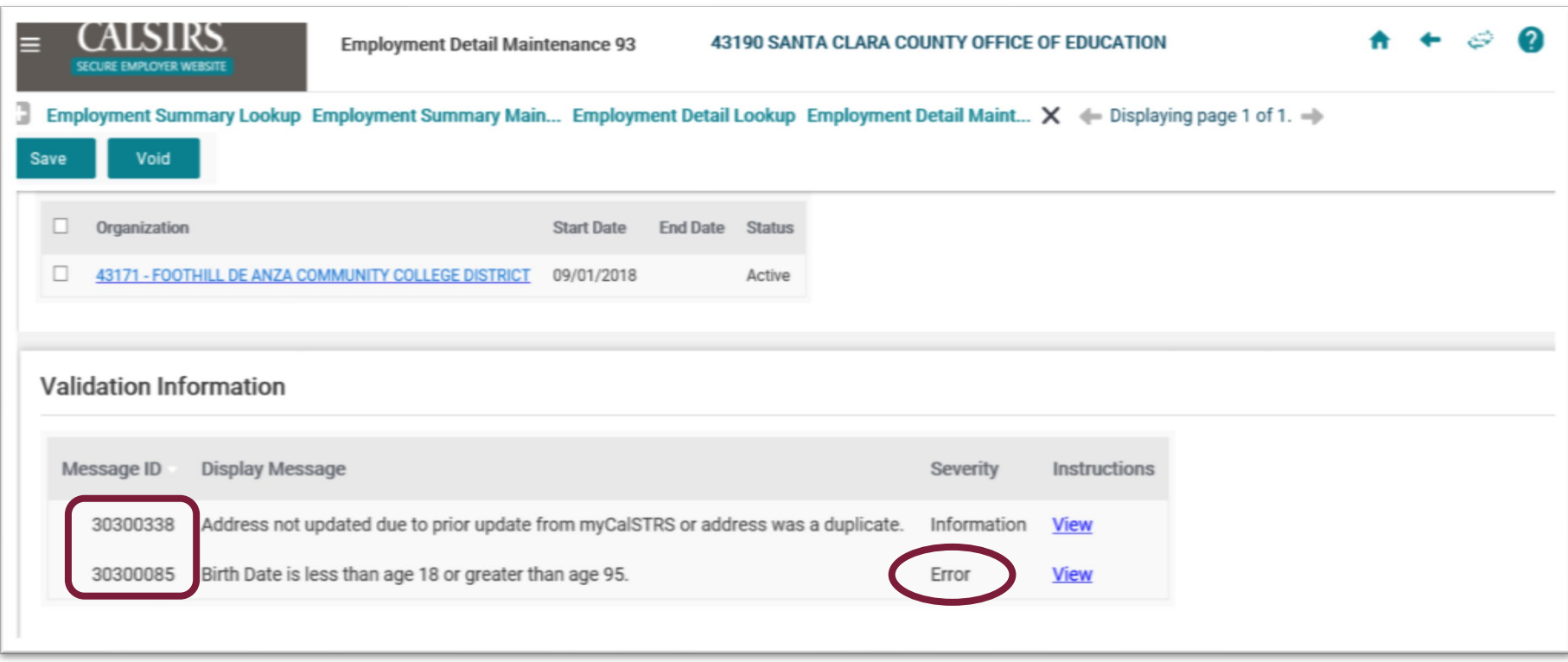

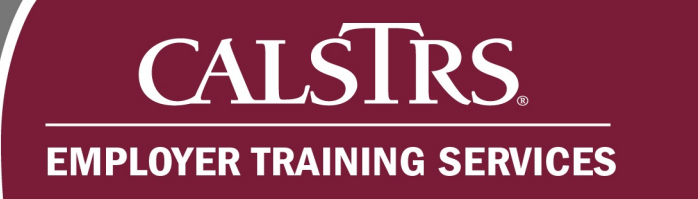

## **Step 7:**

Scroll up to the **Person Detail** panel. Correct the necessary information.

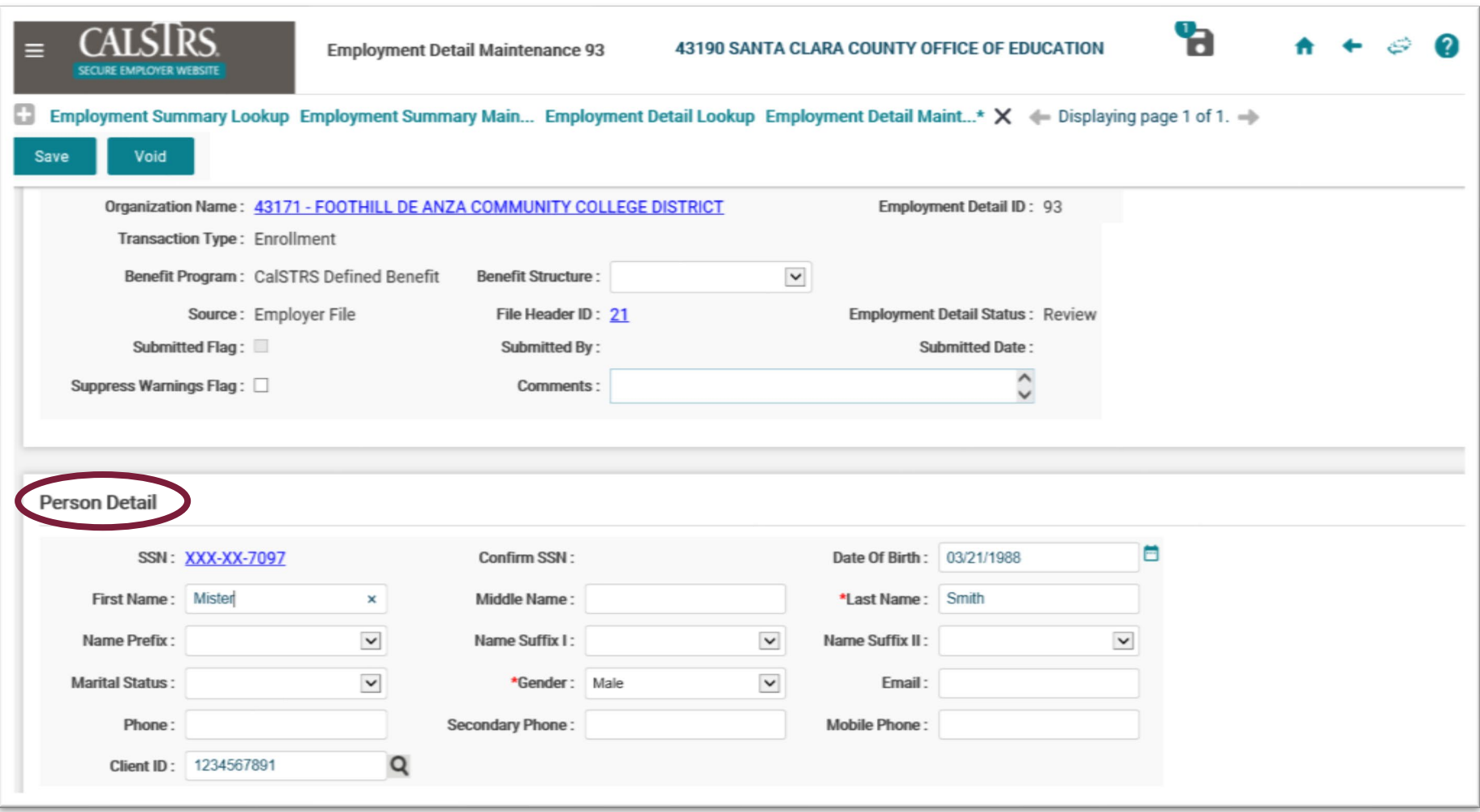

■

۰

**BK** 

**The Contract** 

٠

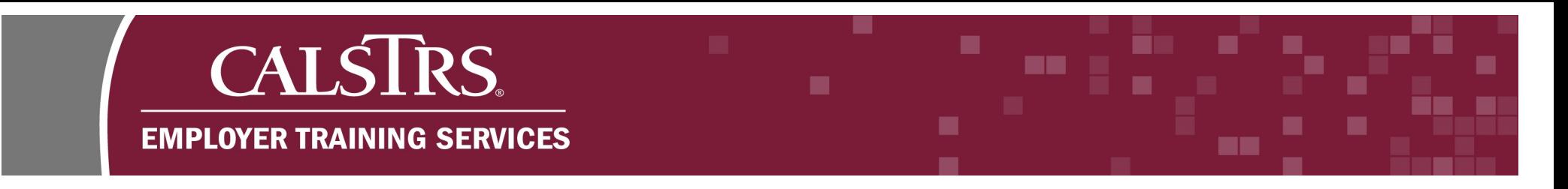

## **Step 8:**

Click **Save** so the system can re-check the **Employment Record**. A message will appear at the top of the screen "**[All changes successfully saved.]**" if the re-check was successful. The **Submit** button will also appear.

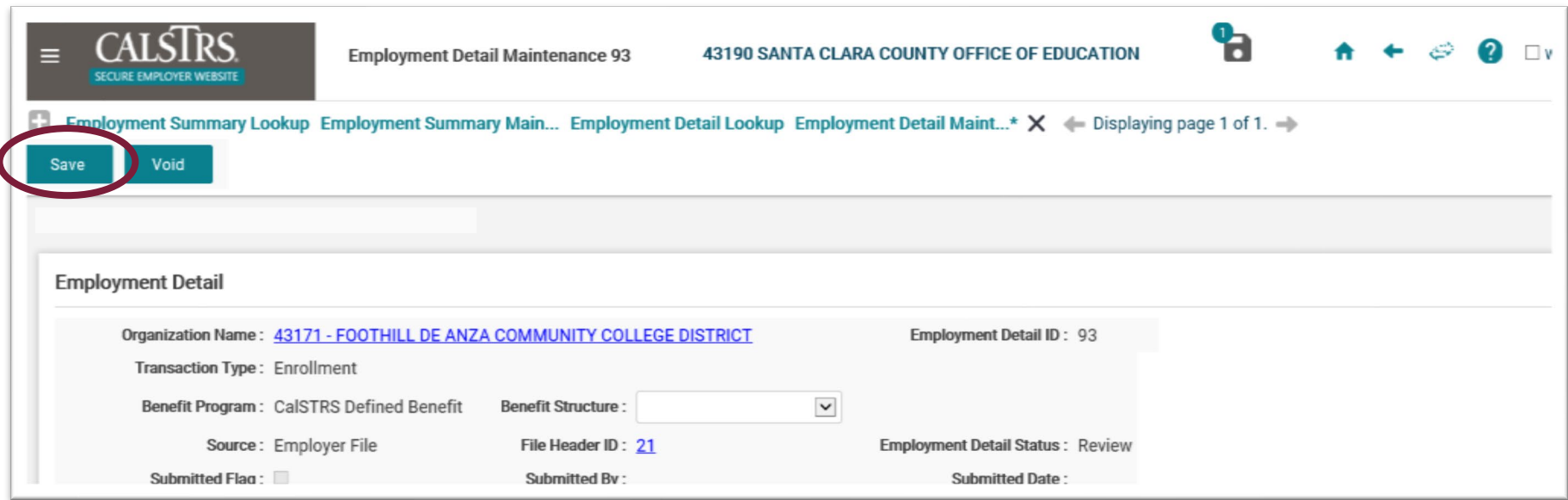

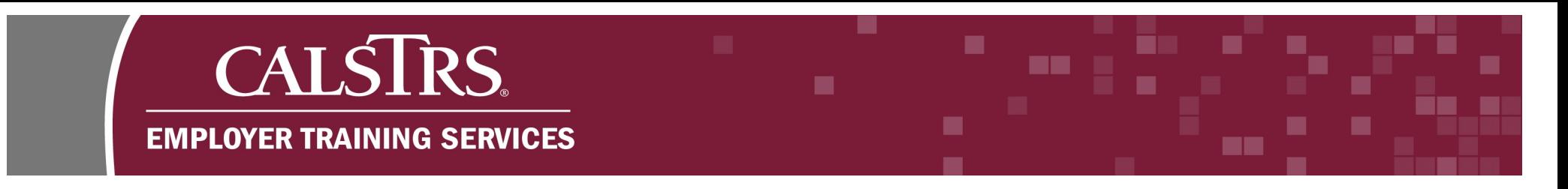

## **Step 9:**

The **Submit** button will also appear if the re-check is successful. Click **Submit** to send the **Employment Record** to CalSTRS.

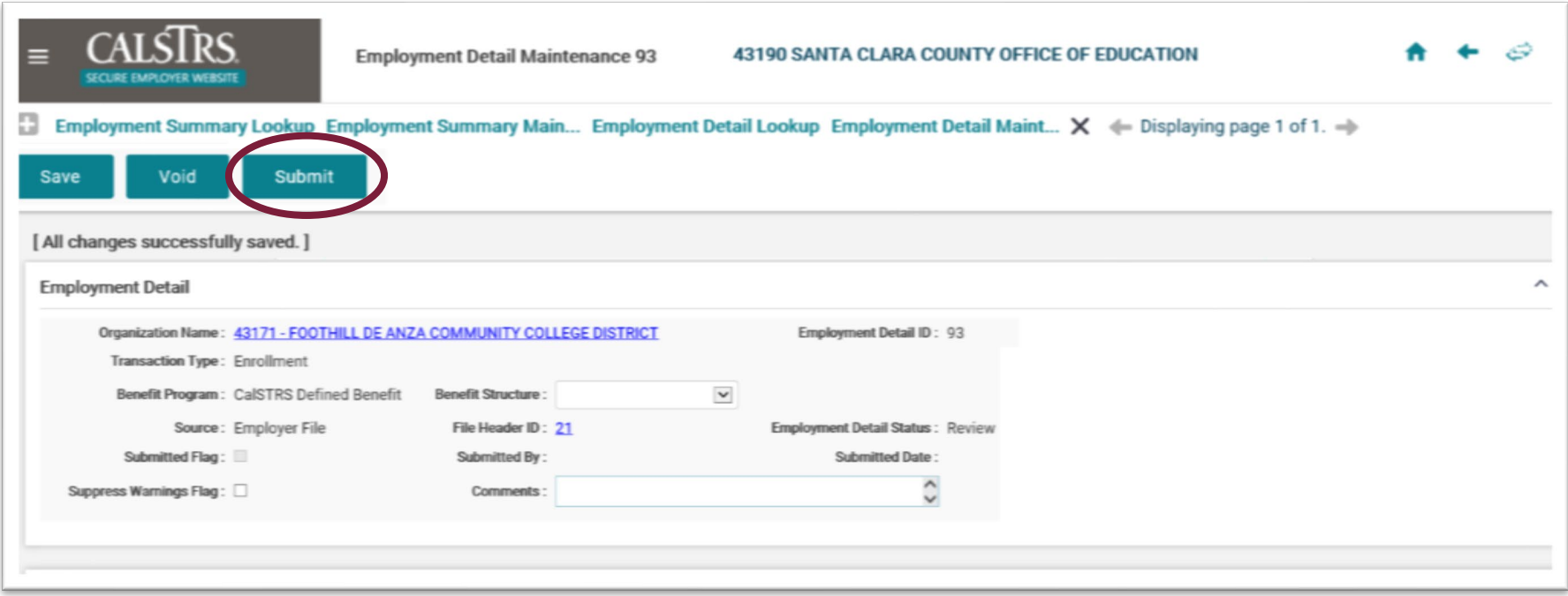